CyberParent کیسے ڈاؤن لوڈ کی جائے

## *Safari – iPhone:*

.1 براہ مہربانی نوٹ فرمالیں کہ iPhone پر لنک صرف Safari کی مدد سے ہی ڈاؤن لوڈ کیا جاسکتا ہے۔ دیگر براؤزرز، جیسے Chrome، آپ کو ایسا کرنے کی اجازت نہیں دیں گے۔ Safari کے ذریعے <http://amf.net.au/cyberparent> *:*کے کرنے حاصل رسائی تک *CyberParent*

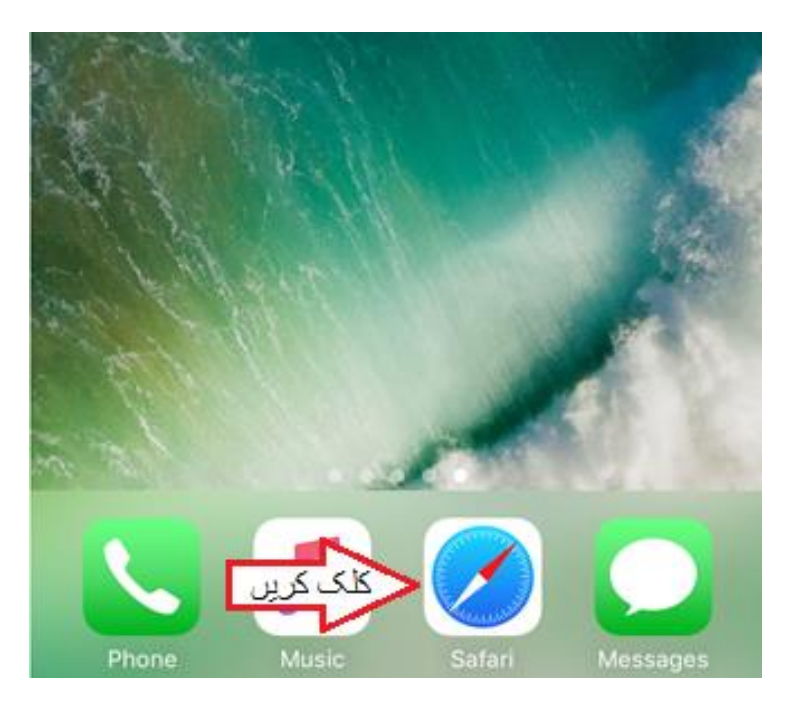

.2 *CyberParent* کے ہوم پیج پر آنے کے بعد، Safari براؤزر کے نیچے موجود اس بٹن پر کلک کریں:

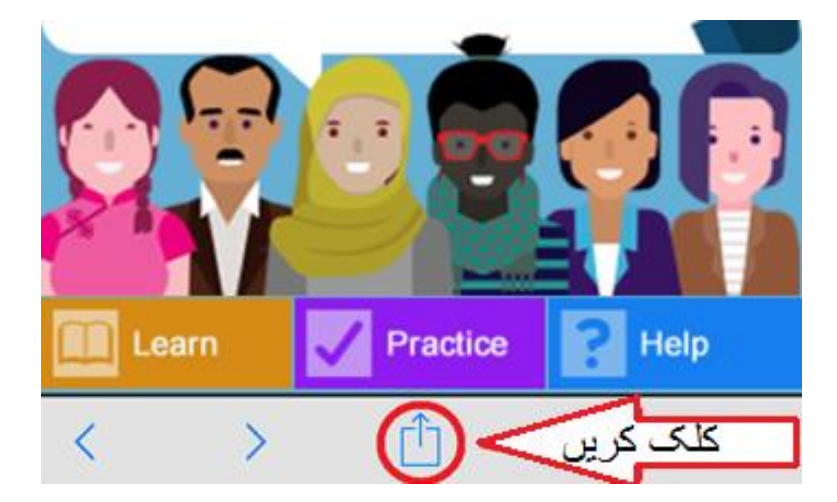

3. جب آپ اس بٹن پر کلک کریں گے تو براؤزر میں ایک چھوٹی اسکرین ظاہر ہوگی۔ **Add to Home ' 'Screen** پر کلک کریں:

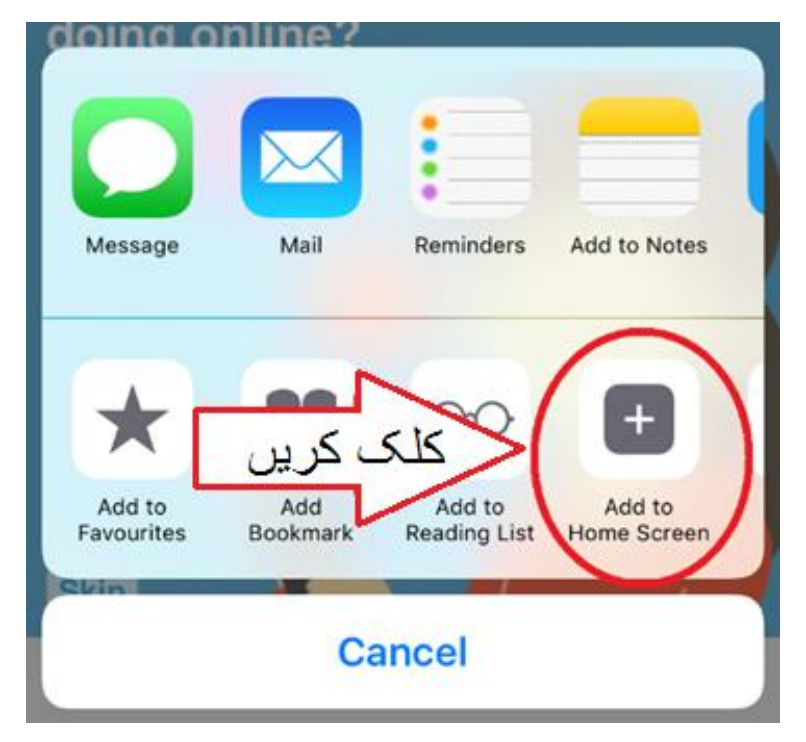

.4 ویب ایپ اب ڈاؤن لوڈ ہوچکی ہے اور آپ کے فون پر استعمال کے لئے تیار ہے:

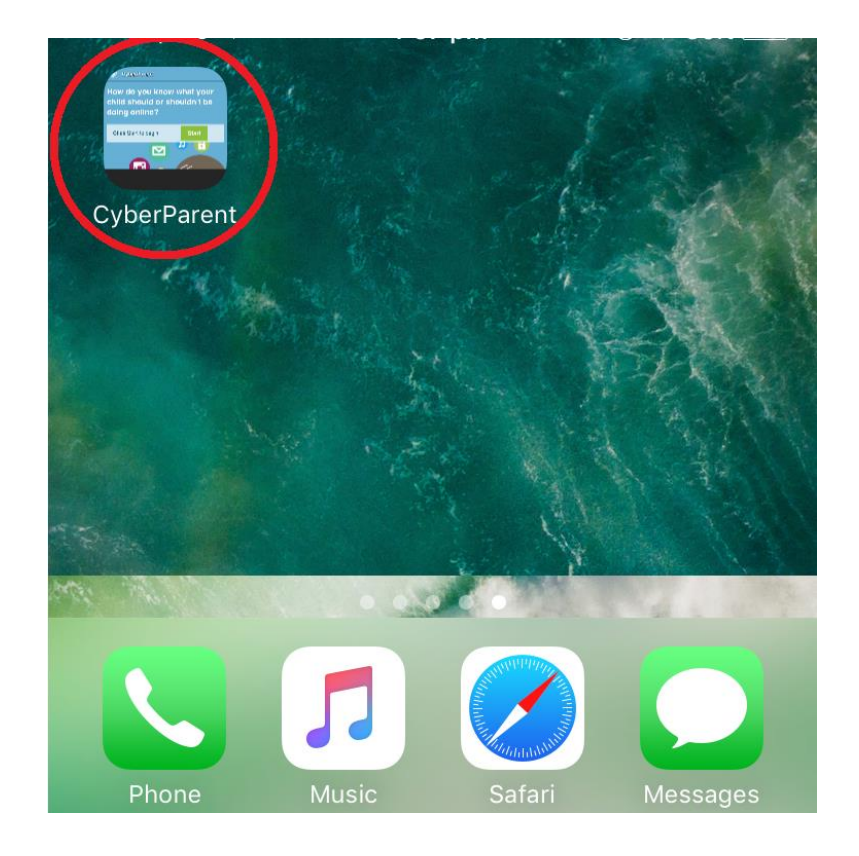

## *Google Chrome – Android:*

1. *Chrome ، (<u>http://amf.net.au/cyberparent) کے</u> ہوم پیج پر آنے کے بعد (* براؤزر کے اوپری داہنے کونے میں اس بٹن پر کلک کریں:

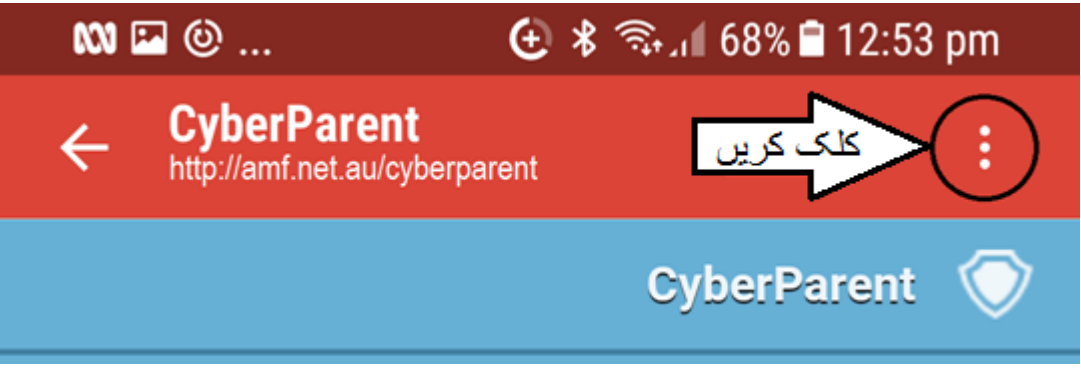

.2 جب آپ اس بٹن کو کلک کریں گے تو ایک چھوٹی سی اسکرین ظاہر ہوگی۔ لسٹ کے آخر میں موجود کریں۔ کلک پر' **Add shortcut on Home screen'**

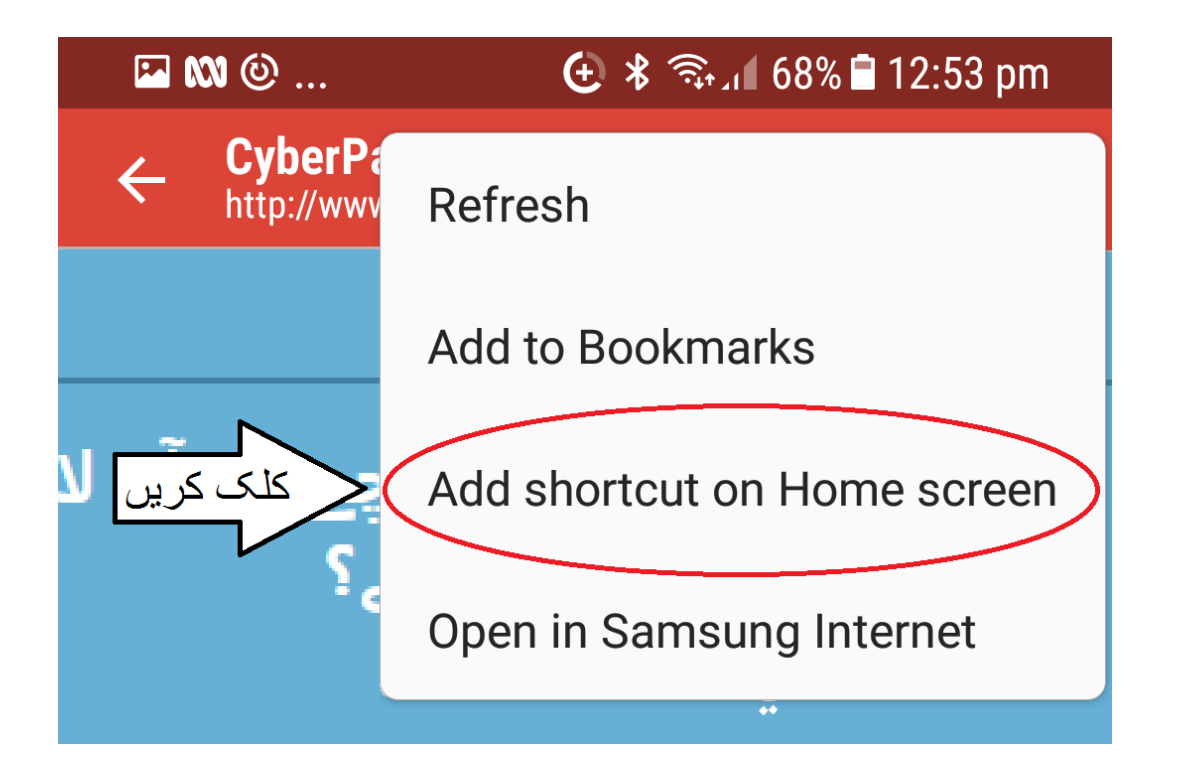

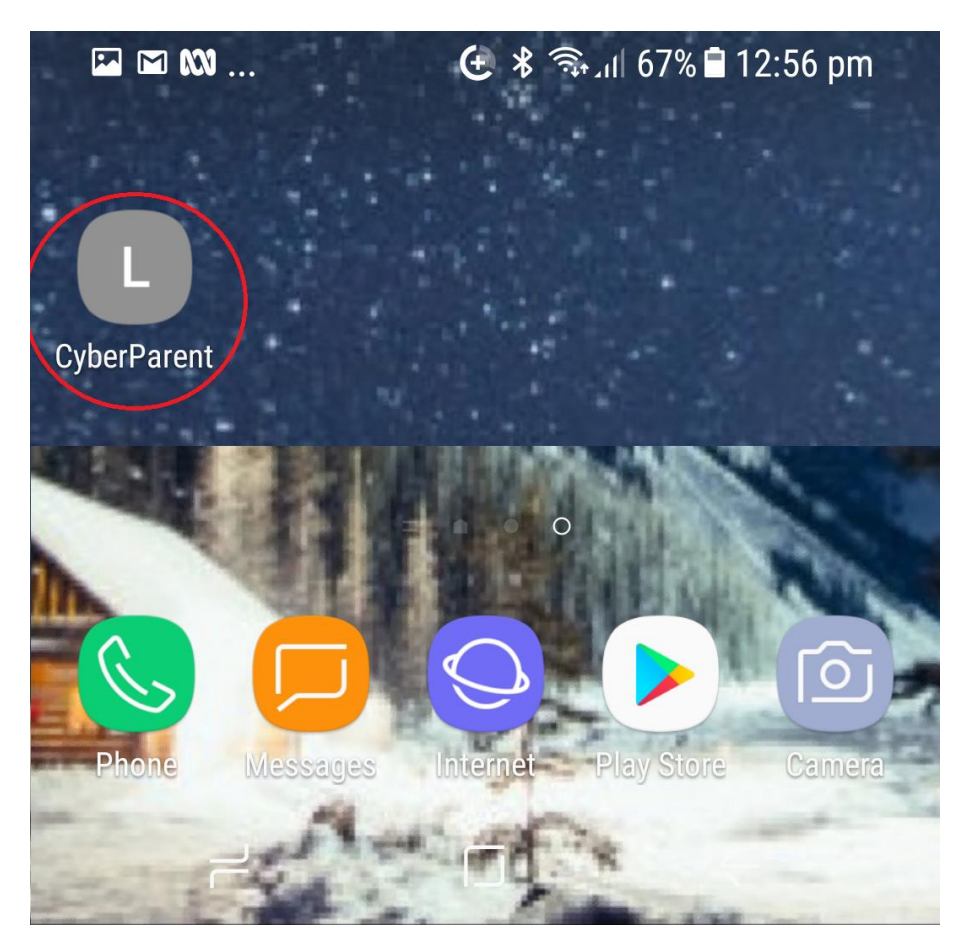

.3 ویب ایپ اب ڈاؤن لوڈ ہوچکی ہے اور آپ کے فون پر استعمال کے لئے تیار ہے: